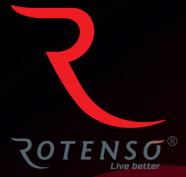

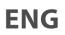

# **TUYA SMART LIFE**

Mobile app for purifiers

**User** manual

# **TUYA SMART LIFE APP FOR PURIFIERS**

User manual (PAC)

## Contents

| INSTRUCTIONS                  |
|-------------------------------|
| Download App                  |
| Registration                  |
| Account ID AND Password Login |
| Verification Code Login       |
| Forgot Password               |
| Family/Member Management      |
| Add Devices                   |
| Control Devices11             |
| Smart Features14              |
| My Home                       |
| "Me" Page                     |

### **1. DOWNLOAD APP**

Search and download TUYA SMART LIFE in major application markets or scan the QR code below to download the App.

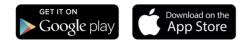

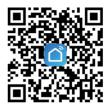

## 2. REGISTRATION

If you do not have an app account, you may choose to register or log in by authentication code. The registration process is described on this page and the next.

- 1. Click "REGISTER" (Pic. 1) to go to the Smart Life privacy policy page. Click "AGREE" (Pic. 2) to proceed to the registration page.
- 2. The system will identify automatically the country/region you are in, or you may choose to select manually a country/ region. Enter your mobile phone number or email and click "GET AUTHENTICATION CODE", as shown in Pic. 3.
- 3. Enter the authentication code you received (Pic. 4). Then enter the password and click "COMPLETED" (Pic. 5) to complete registration.

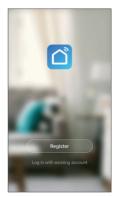

Pic 1

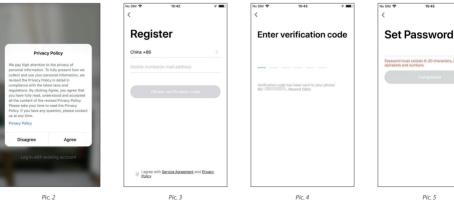

Pic. 2

### **3. ACCOUNT ID AND PASSWORD LOGIN**

If you already have an app account, click "LOG IN WITH EXISTING ACCOUNT" to proceed to the login page.

- 1. The system will identify automatically the country/region you are in, or you may also choose to select manually a country/region.
- 2. Enter the mobile phone number or email you have registered and enter the password in to log in.

| vo SIM ♥<br><        | 15:46                       | 1                    |
|----------------------|-----------------------------|----------------------|
| Log i                | n                           |                      |
| China +86            |                             | >                    |
| Mobile numb          | er/e-mail address           |                      |
| Password             |                             |                      |
|                      |                             |                      |
| Verification coc     | le login                    | Forgot password      |
|                      |                             |                      |
|                      |                             |                      |
| ◎ Lagree v<br>Policy | ith <u>Service Agreemen</u> | t and <u>Privacy</u> |
|                      | Pic. 6                      |                      |

## **4. VERIFICATION CODE LOGIN**

- 1. Click "VERIFICATION CODE LOGIN" in Pic. 7 to go to the next page.
- 2. The system will identify automatically the country/region you are in, or you may also choose to select manually a country/region.
- 3. Enter your mobile phone number or email and click " Obtain authentication code ", as shown in Pic. 8.
- 4. Enter the authentication code in the text message or email to log in, as shown in *Pic. 9*.

| No SIM 약 15:46 <b>7 📼</b> )<br><                                                                                                    | No SIM ♥ 15:48               | 4 🔳  | No SIM ♥<br>く    | 15:43                     | 1 🔳     |
|----------------------------------------------------------------------------------------------------|------------------------------|------|------------------|---------------------------|---------|
| Log in                                                                                                    | Verification code I          | ogin | Enterv           | erification               | code    |
| China +86 >                                                                                                    | China +86                    | >    |                  |                           |         |
| Mobile number/e-mail address                                                                                                    | Mobile number/e-mail address |      |                  |                           |         |
| Log In<br>Verification code login Porget password<br>Log In with social media account<br>Or Or Operation of Control Porget<br>Operation of Control Porget<br>Debug | Obtain verification code     |      | Verification cod | e has been sent to your p | hone: : |
| Pic. 7                                                                                                    | Pic. 8                       |      |                  | Pic. 9                    |         |

### **5. FORGOT PASSWORD**

If you forgot your app password, you can reset your password by following the Password Retrieval procedure:

- 1. Click "FORGOT PASSWORD", as shown in Pic. 10.
- 2. The system will identify automatically the country/region you are in, or you may choose to select manually

a country/region. Enter the mobile phone number or email you used to register and click "OBTAIN AUTHENTICATION CODE, as shown in *Pic. 11*.

- 3. Enter the authentication code sent to your mobile phone number or email, as shown in Pic. 12.
- 4. Enter the new password and click "COMPLETED" to log in, as shown in Pic. 13.

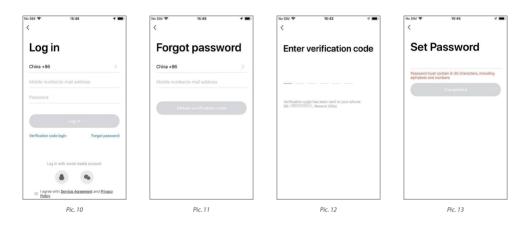

## 6. FAMILY/MEMBER MANAGEMENT

- 1. When logged in, click "CREATE FAMILY" to go to the "ADD FAMILY" page, as shown in Pic. 14.
- 2. "FAMILY NAME" can be entered manually, as necessary. Click "SET LOCATION" to go to the map. Move the icon manually to change the address. Click "OK" to confirm the address, as shown in *Pic. 15*.
- 3. Click "ADD ROOM" to add a room, as shown in *Pic. 16.* Click "DONE" at the top right corner to complete room settings. Room settings can be changed anytime by clicking on "..." as shown in *Pic. 17.*

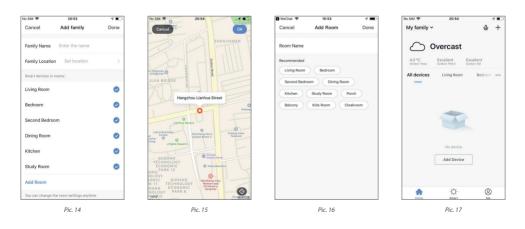

- 4. Click the pull down arrow (*Pic. 18*) at the top left corner to add a family and manage families. One account can manage multiple families at the same time. The user can operate a device in a family by selecting your family.
- 5. Click the FAMILY NAME (Pic. 20) to go to the Family Settings page, as shown in the Pic 21.

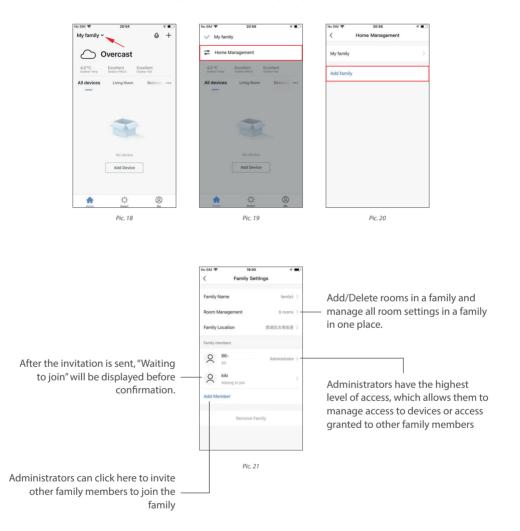

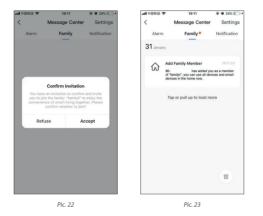

6. The added member will receive a pop up reminder in the App, and you can choose to accept or refuse it (*Pic. 22*). In the meantime, you will receive the reminder in message center (*Pic. 23*).

## 7. ADD DEVICES

Click "ADD DEVICE" or "+" at the top right corner of the App homepage to enter the "ADD DEVICE" page (*Pic*, 24).

There are two ways to add device ADD MANUALLY (Pic. 25) and SEARCH DEVICE (Pic. 26).

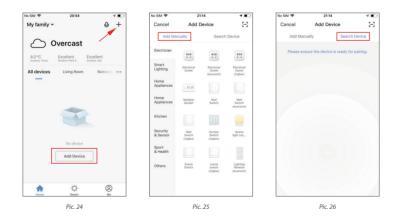

#### 7.1. ADD MANUALLY - WIFI DEVICE - DEFAULT MODE

- 1. The app supports two configurations: Default mode and AP mode. Click "AP MODE" at the top right corner of the "DEFAULT MODE" page to switch between modes.
- To select "Default mode", please make sure the indicator light on the smart device is flashing rapidly (blinking twice per second) and then click the button to proceed to the next step.
- 3. If the indicator light is not flashing rapidly, click "HELP " to view the instructions.

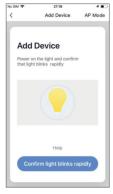

Pic. 27

#### Notes: How to set indicator light to rapid flashing:

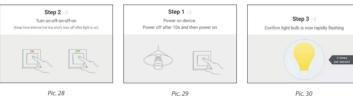

#### 7.2. ADD MANUALLY - WIFI DEVICE - AP MODE

- To select "AP MODE", please make sure the indicator light on the smart device is flashing slowly (blinking once every three seconds) and then click the button to proceed to the next step.
- 2. If the indicator light is not flashing slowly, click "HELP " to view the instructions.

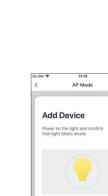

#### Notes: How to set indicator light to slow flashing:

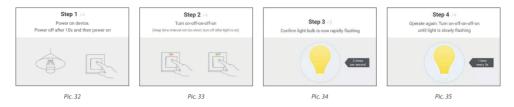

#### 7.3. ADD MANUALLY - WIFI DEVICE - CONFIGURATION

- 1. In a selected mode, clicking confirm button on the page when the indicator light flashes rapidly/slowly will bring up the page shown in *Pic. 36*.
- 2. Select the Wi-Fi in the work area of a device that can enable successful Internet connection, enter the Wi Fi password, and click "OK" to proceed to configuration.
- 3. If default mode is selected, app configuration will be completed as shown in *Pic. 37*. Successful configuration will appear as shown in *Pic. 38*. Names of devices that have been configured successfully can be changed, and the locations of the rooms where the corresponding devices are can be selected.
- 4. When in AP (slow flashing) Mode, you can select hotspot configuration, and connection must be made with the Wi Fi hotspot whose name begins with "SMARTLIFE", as shown in the figure *Pic. 39*.

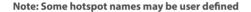

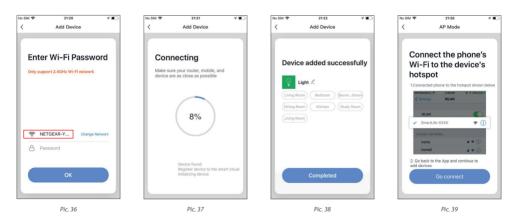

5. Connect to the specified hotspot and then return to the configuration menu to proceed with configuration. The process in the app will be completed, as shown in *Pic. 40.* Successful configuration will appear as shown in *Pic. 41.* 

#### FAILURE:

If configuration fails, it will appear as shown in the figure. You can choose to click "GOT IT" to add again or go to "HELP" for troubleshooting assistance. *Pic.* 42.

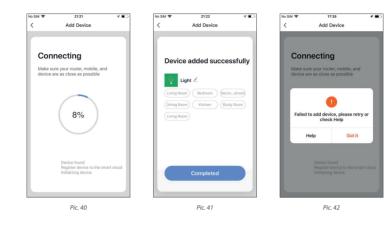

## 7.4. ADD MANUALLY - ZIGBEE DEVICE

When adding ZigBee devices, gateway should be added first

- 1. Plug in a gateway and use a networking cable to connect to the router.
- 2. Make mobile phone and gateways under the same network environment.
- 3. Click the button of Add Device on the home page, as shown in *Pic.* 43. Click the Gateway ZigBee under the category of "OTHERS". Confirm that the indicator for distribution turns green and click " Bind" to enter the adding process, as shown in *Pic.* 47.

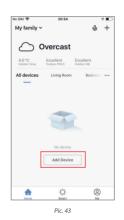

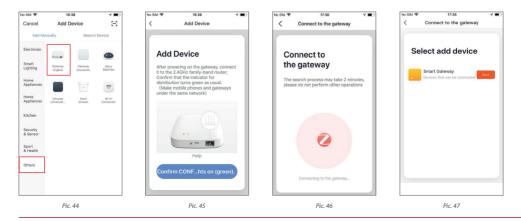

10

4. After a gateway has been added successfully, go to the gateway page, click "ADD SUB DEVICE" and select the matching device to add other devices under the same gateway in the same way as in 7.

#### **SEARCH DEVICES:**

Multiple search modes are triggered at the same time, including searching wifi devices found in the network free of distribution, bluetooth gateway, bluetooth devices, zigbee gateway and zigbee devices under the existing gateway. *Pic. 51*.

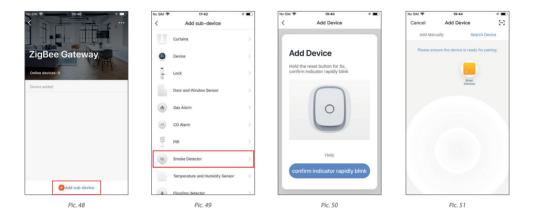

## 8. CONTROL DEVICES

#### 8.1. INDIVIDUAL CONTROL

When devices have been configured successfully, the smart devices will appear on the home page. Click to open the control panel for smart devices.

#### NOTE:

- 1. When devices are online, some will support use of hot keys. Click "Common Functions" to use them.
- 2. When devices are offline, they will appear as "Offline" and will not be available for use.

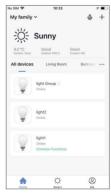

Open the control panel for devices. For example, *Pic. 52* shows the light is off, and only the timer can be accessed in the off mode. *Pic. 54* shows the light is on, and scene, color, brightness, and schedule can be configured in the on mode. Click "..." at the top right corner of the control panel to manage individual devices.

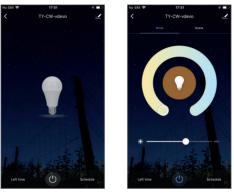

Pic. 53

Pic. 54

#### The device modification menu is shown in the figure:

- 1. DEVICE NAME: You can change the name and location of a device.
- 2. DEVICE LOCATION: You can choose where the device is located, such as the living room or bedroom.
- 3. SHARE DEVICE: You can share any individual device with others by entering their mobile phone numbers. (Note: Their mobile phone numbers must be registered with Tuya app accounts.)
- 4. CREATE GROUP: Click and the page will automatically show all devices that have been added and have the same model number. A group cannot be created for devices with different model numbers.
- DEVICE INFORMATION: Check here for: device ID, WiFi signal strength, IP address, Mac address, and device time zone.
- 6. FEEDBACK: You can submit feedback here on problems encountered during usage.
- 7. ADD TO HOME SCREEN: You can add devices to your phone's desktop for easier control of your device.
- 8. CHECK FOR FIRMWARE UP DATE: You can check here for firmware
- 9. REMOVE DEVICE: Delete a previously added device from the list of devices.
- 10. RESTORE FACTORY DEFAULTS: Remove devices and clear all data.

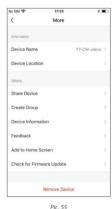

PIC. 55

#### **8.2. SHARE DEVICES**

Click "ADD SHARING", enter the account to share devices with, and click "DONE" to finish. To stop sharing with an account previously added, press and hold to delete in Android, or slide to the left to delete in iOS.

**NOTE:** You can only share devices with whom has the account of the app and registered in the same country/ region.

| lo SIM 🗢 | 10:18                                                              | 1 🔳 | No SIM 🗢   | 17:55                  | 1 🔳  | No SIM 🗢     | 10:18                                                            |  |
|----------|--------------------------------------------------------------------|-----|------------|------------------------|------|--------------|------------------------------------------------------------------|--|
| Cancel   | Shared Device                                                      |     | <          | Add Sharing            | Done | Cancel       | Shared Device                                                    |  |
|          | ended to set permanent residen<br>ontrol the device Family Setting |     | Country/Re | gion China +86         | ×    |              | nded to set permanent reside<br>ontrol the device Family Setting |  |
|          |                                                                    |     | Account    | Mobile number or email |      | Sharing List |                                                                  |  |
|          |                                                                    |     |            |                        |      | Q 86         |                                                                  |  |
|          | No shared devices, please add                                      |     |            |                        |      |              |                                                                  |  |
|          | Add Sharing                                                        |     |            |                        |      |              | Add Sharing                                                      |  |
|          | Pic. 56                                                            | _   |            | Pic. 57                |      |              | Pic. 58                                                          |  |

#### 8.3. GROUP CONTROL

- 1. Click "CREATE GROUP" under "MORE" on a selected device page, as shown in Pic. 59.
- 2. The page displays all devices with the same model number and available to be added as a group. Select a device and click "SAVE", then enter group name and click "CONFIRM" to finish, as shown in *Pic. 60.*
- 3. When a group has been created successfully, the page will be automatically redirected to the group control panel in *Pic. 61*, where grouped devices can be managed.

| lo SIM 🗢 17:53            | 4 🔳           | No SIM 🗢        | 17:58                      | 4 💷               | No SIM 🗢 | 17:58             |
|---------------------------|---------------|-----------------|----------------------------|-------------------|----------|-------------------|
| More                      |               | Cancel          | Select Device              | Confirm           | <        | TY-CW-vdevo Group |
| rmation                   |               | Devices under s | ame group can be controlle | ed simultaneously |          |                   |
| avice Name                | TY-CW-vdevo > | TY-             | CW-vdevo                   | 0                 |          |                   |
| evice Location            | >             |                 | ase enter the group r      | ame               |          |                   |
| thers                     |               | V TY-0          | W-vdevo Group              |                   |          |                   |
| Share Device              | >             | C               | ancel Sav                  | e                 |          |                   |
| Create Group              | >             |                 |                            |                   |          |                   |
| Device Information        | >             |                 |                            |                   |          | U                 |
| eedback                   | >             |                 |                            |                   |          |                   |
| dd to Home Screen         | >             | q w e           | r t y u                    | iop               | 148.56   |                   |
| Check for Firmware Update | >             | a s             | d f g h j                  | k I               |          |                   |
|                           |               | ψZ              | x c v b r                  | n m 🛛             |          |                   |
| Remove Devic              | e             | 123 🌐           | ∯ space                    | return            | area a   | Ċ) s              |
| Pic. 59                   |               |                 | Pic. 60                    |                   |          | Pic. 61           |

Groups that have been created can be viewed on the "HOME" page, and managed with hot keys.

- 1. Open the group control panel as shown in *Pic. 63*.
- 2. Click "..." at the top right corner to configure or dismiss groups, as shown in Pic. 64.

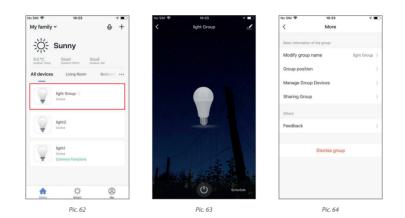

## 9. SMART FEATURES

#### 9.1. AUTOMATION

Click "ADD SMART" on the "SMART" page or "+" at the top right corner and select "AUTOMATION" to go to the smart configuration page, as shown in *Pic. 67*.

Click "+" as shown in Pic. 67 to add multiple conditions or multiple actions.

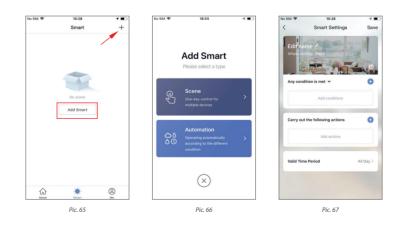

#### Add condition:

For example, to add temperature as a condition, select temperature as shown in *Pic. 68*, configure temperature related conditions as shown in *Pic. 69*, and then click "NEXT" to add the condition as shown in *Pic. 70*.

| Select Condition     Image: Select Condition     Image: Select Condition     Next       Select Condition to perform task     Current City     Locating                                                                                                    |                  |
|----------------------------------------------------------------------------------------------------|------------------|
| emperature                                                                                                    | tings S          |
| amperature ><br>unidity ><br>teather ><br>M2.5 ><br>Ol ><br>chedule ><br>evice ><br>evice ><br>evice ><br>Carry out the following an<br>Add action is an evice -<br>Constant of the -<br>Smaller t40°C<br>Equais -39°C<br>Constant of the -<br>Smaller t40°C<br>Equais -39°C<br>Constant of the -<br>Smaller t40°C<br>Equais -39°C<br>Constant of the -<br>Smaller t40°C<br>Equais -39°C<br>Constant of the -<br>Smaller t40°C<br>Equais -39°C<br>Constant of the -<br>Smaller t40°C<br>Equais -39°C<br>Constant of the -<br>Smaller t40°C<br>Equais -39°C<br>Constant of the -<br>Smaller t40°C<br>Equais -39°C<br>Constant of the -<br>Smaller t40°C<br>Equais -39°C<br>Constant of the -<br>Smaller t40°C<br>Equais -<br>Smaller t40°C<br>Equais -<br>Equais -<br>Equais -<br>Equais -<br>Equais -<br>Equais -<br>Equais -<br>Equais -<br>Equais -<br>Equais -<br>Equais -<br>Equais -<br>Equais -<br>Equais -<br>Equais -<br>Equais -<br>Equais -<br>Equais -<br>Equais -<br>Equais -                                                                                                    | D. Committee     |
| teather >><br>M2.5 >><br>M2.6 >><br>Smaller t40°C<br>Equals -39°C<br>Cheater ths -38°C<br>Cheater ths -38°C<br>Cheater ths -38°C<br>Carry out the following at<br>Add acting the following at<br>Add acting the following at<br>Add acti |                  |
| At 2.5     Smaller t40°C       B     Equals       N     Smaller t39°C       Constants thu     -38°C       Constants thu     -38°C       Constants thu     -38°C       Constants thu     -38°C       Constants thu     -38°C                                                                                                    | HE MAN           |
| AL25     2       Al     2       Durise and sunset     2       bedule     2       Noice     2                                                                                                    |                  |
| Oil     Counter 1/2     -38*C     Image: Counter 1/2     Counter 1/2                                                                                                    | maller than _409 |
| chedule > Carry out the following as<br>add actions of the following as<br>Add actions<br>Add actions<br>Add actions<br>Add actions<br>Add actions<br>Add actions                                                                                                    | nalier than -40  |
| w/ce >                                                                                                    | ions             |
| erice >                                                                                                    |                  |
| Valid Time Period                                                                                                    | 15               |
|                                                                                                    | All Da           |
|                                                                                                    |                  |
|                                                                                                    |                  |
| Pic. 68 Pic. 69 Pic. 7                                                                                                    | _                |

#### Add action:

Click "ADD ACTION" or "+" at the top right corner to open the menu. There are four types of actions: execute scene, trigger automation, send a reminder and time lapse. (*Pic. 71*)

#### Valid Time Period :

You can set a valid time period for automation. For example, if you define a scene where the night light automatically lights up when the human motion sensor detects human presence, you can select "NIGHT" as the valid time period. In this case, the night light will not automatically turn on in the daytime.

| No SIM 🗢 18:11 🦪 🔳              | No SIM 🗢 10:44 🛛 🖝                        | No SIM 🗢 16:37 🦪                            |
|---------------------------------|-------------------------------------------|---------------------------------------------|
| < Select Action                 | < Smart Settings Save                     | Valid Time Period Next                      |
| Execute scene                   | Edit name 2<br>When clicking scene        | City Please select a region >               |
| 98 Trigger automation >         |                                           | Valid Time Period                           |
| Q Send a reminder               | Any condition is met 🗸 🕕                  | All Day<br>24 hours                         |
| Time-lapse >                    |                                           | Day<br>From dawn to dusk                    |
| Control smart devices           | る Temperature : Smaller than -40°C<br>統州市 | Night<br>From dusk to dawn                  |
| All devices Living Room Bedroom | Carry out the following actions           | Customized<br>17:00-23:59Same day 0MT+08:00 |
| TY-CW-vdevo Group               | ight1 Switch:ON                           | Repeat Everyday >                           |
| www.cw-vdevo群组 >                | Valid Time Period All Day >               |                                             |
| Color Lights                    |                                           |                                             |
| Pic. 71                         | Pic. 72                                   | Pic. 73                                     |

Conditions and actions of automation can all be set up as shown in *Pic. 74*.

The system primarily supports three types of automation:

- **1. Inter device synchronization:** such as turning on the aroma diffuser and air purifier automatically at the same time the A/C unit is turned on.
- **2. External environment and device synchronization:** such as turning on the A/C unit automatically when the temperature falls below 0 C.
- **3. Timed actions:** such as drawing back the curtains drawn automatically at 8:00 am every morning.

| SIM 🗢   | 10:44                        | 7 .        |
|---------|------------------------------|------------|
|         | Smart Settings               | Save       |
|         | name 2<br>clicking scene     | 1          |
| Any co  | ndition is met 🗸             | •          |
| 8       | Temperature : Smaller<br>机州市 | than -40°C |
| Carry   | out the following actions    | 0          |
| ¥       | light1                       | Switch:ON  |
|         |                              | All Day >  |
| Valid T | ime Period                   | All Day /  |
| Valid T | ime Period                   | All Day /  |

Pic. 74

#### 9.2. SCENE

In *Picture 75*, select the scene and enter the Settings page. As shown in *Picture 76*, you can edit the scene name. Click "ADD ACTIONS" or "+" in the top right corner to add the execution action. The action menu is shown in *Picture 77*. Configuration is similar to that of automated devices. In addition, you can use siri to trigger the scene.

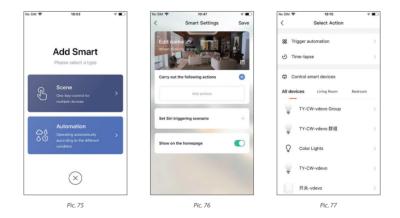

To configure a scene with "TRIGGER AUTOMATION", you must set up an automated scene in advance. If existing automation options are available as shown in *Pic. 78*, select "ENABLED AFTER TRIGGERING" or "DISABLE AFTER TRIGGERING". Then, click "NEXT" and enter scene name, and click "SAVE" at the top right corner to finish configuration.

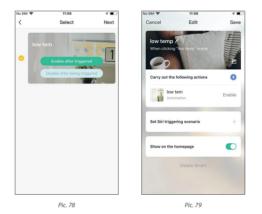

#### 9.3. ADD/MODIFY/DELETE

Previously configured automation and scenes are displayed in the "INTELLIGENT" page. Click "EDIT AUTOMATION" (*Pic. 80*) at the top left corner to modify existing scenarios and automated devices. For example, click "UPDATE SCENE" to go to the page shown in *Pic. 81*, where the order of scenes can be changed and can be deleted by sliding left. (In iOS, click "--" on the left of scenario name to delete.)

| SIM 🌩     | 11:12           | * <b>=</b> D | No SIM 🗢   | 11:13   | 1 🗖  | No SIM 🗢 | 11:13   | 4 🔳    |
|-----------|-----------------|--------------|------------|---------|------|----------|---------|--------|
| it        | Smart           | +            | Cancel     | Scene   | Done | Cancel   | Scene   | Done   |
| ene       |                 | ~            | e low temp |         | _    | r temp   |         | Delete |
| low temp  |                 |              |            |         |      |          |         |        |
| 2         |                 |              |            |         |      |          |         |        |
| utomation |                 | ~            |            |         |      |          |         |        |
|           |                 |              |            |         |      |          |         |        |
|           |                 |              |            |         |      |          |         |        |
|           |                 |              |            |         |      |          |         |        |
|           |                 |              |            |         |      |          |         |        |
|           | Edit Scene      |              |            |         |      |          |         |        |
|           |                 |              |            |         |      |          |         |        |
|           | Edit Automation |              |            |         |      |          |         |        |
|           | Cancel          |              |            |         |      |          |         |        |
| DATE      | brinki I.       |              |            |         |      |          |         |        |
|           |                 |              |            |         |      |          |         |        |
|           | Pic. 80         |              |            | Pic. 81 |      |          | Pic. 82 |        |

Edit a scene: Click "..." as shown in Pic. 83 to go to the Edit page.

**Edit automation:** Click anywhere on the background of automation, as shown in *Pic. 83*, to go to the Edit page. Go to the automation edit page shown in *Pic. 84*. Slide left to delete previously added conditions or actions, add new conditions or actions, or delete the smart feature entirely.

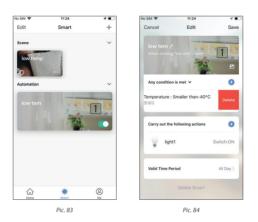

## **10. MY HOME**

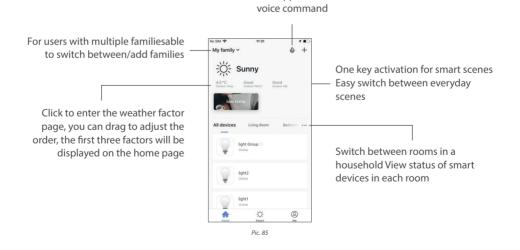

Supports

#### 11. "ME" PAGE

- 1. Home Management: you can manage your family and members;
- Message Center: the message is divided into three categories: alarm, family, and notification, and can set the do not disturb time segment for the notification of the message.
- 3. Help Center: it includes four parts: fault submission, network diagnostics, suggestion and FAQs;
- 4. More Services: include voice services and other services
- 5. Settings.

| No SIM 🗢     | 11:32              | 1∎       |
|--------------|--------------------|----------|
|              | Me                 | $\Xi$    |
|              | ck here to set nic | ckname   |
| Home Manaç   | gement             | >        |
| Message Cer  | nter               | ×        |
| Help Center  |                    | >        |
| More Service | is                 | ×        |
| Settings     |                    | >        |
|              |                    |          |
| 600 Home     | ·Ò́-<br>Smart      | <b>e</b> |
|              | Pic. 86            |          |

#### **11.1. MESSAGE CENTER**

- 1. Alarm messages include: device alarm, automatic message notification, alarm alarm, device timing failure, etc.;
- 2. Family messages include: add family member, remove family member, dismiss family, set family member as administrator, add device, share device, etc.
- 3. Notification messages include: status update of feedback, official message push, etc.

At the same time, the message center can also set up an uninterrupted period. Click "SETTINGS" in the top right corner to enter the Settings page. First turn on the button of "DO NOT DISTURB", and then set the do not disturb time segment and device. After successful setup, you will not receive messages during the do not disturb period.

| SIM 🗢 | 11:33          | 7 🗈          | No SIM 🗢 | 18:36                                             | 1 |
|-------|----------------|--------------|----------|---------------------------------------------------|---|
|       | Message Center | Settings     | <        | Message Center Settings                           |   |
| Alarm | Family         | Notification | Device A | larm Do Not Disturb                               |   |
|       |                |              | Do Not D | listurb                                           | C |
|       |                |              |          | Nisturb Time Segment1<br>ext day07:00 (GMT+08:00) |   |
|       |                |              | Add Tir  | ne Segment                                        |   |
|       |                |              |          |                                                   |   |
|       | -              |              |          |                                                   |   |
|       | No Messages    |              |          |                                                   |   |
|       |                |              |          |                                                   |   |
|       |                |              |          |                                                   |   |
|       |                |              |          |                                                   |   |
|       |                |              |          |                                                   |   |
|       |                |              |          |                                                   |   |
|       |                |              |          |                                                   |   |
|       | Pic. 87        |              |          | Pic. 88                                           |   |

#### **11.2. HELP CENTER**

- My Feedback: check the processing results of feedback
- **Submit Fault:** submit your feedback here on problems encountered during usage.
- **Network diagnosis:** network diagnosis helps us solve the problem for you faster. The diagnosis time is about 2 minutes.
- **Suggestion:** you can submit your optimization suggestions for the App here.
- **FAQs:** contains three types of frequently asked questions: device networking, App use and third party control.

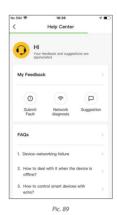

#### 11.3. MORE SERVICES

**Voice Services:** you can click on the corresponding speaker icon to see how to connect to it.

#### **Other Services:**

- 1. IFTTT: how to connect with IFTTT;
- 2. Service Orders: you can check the services you have purchased here.;
- **3. AI Filtered Notification:** Once the service is activated, notifications will be filtered by cloud based algorithm before you ever receive them.
- **4. Video Cloud Storage:** Once the service is activated, the device can encrypt and upload the video data to the server, and the user can view the historical video in the App.
- **5. Phone Reminder:** Once the service is activated, when the user defined scene is triggered, the system will automatically notify the phone numbers on the file(more than one number can be called each time) to better protect you and your family.

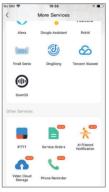

Pic. 90

#### 11.4. SETTINGS

- 1. Click "RATE US", jump to the app market to make a score of the app.
- 2. About TuyaSmart.
- 3. Privacy Policy.
- 4. Service Agreement.
- 5. Open Source License.
- 6. Version.

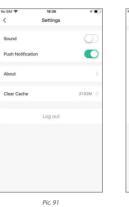

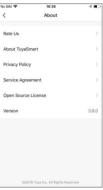

Pic. 92

#### **11.5. PERSONAL CENTER**

You can modify the profile photo, nickname, temperature unit and time zone here.

Go to the "Accounts Security" page, you can modify login password, set the gesture password, and deactivate the account.

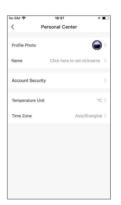

No SM ♥ 18:37 ◀ ● 〕 
 Account Security

 Mobile Number
 86-18627413193

 Location
 China

 Modify Login Password
 >

 Gesture Unlock
 Not yet >

 Deactivate Account
 >

Pic. 93

Pic. 94

#### **11.6. MODIFY LOGIN PASSWORD**

Click "GESTURE UNLOCK" to set up a gesture password. Once a gesture password is activated, you will have to use the gesture to access the app. If you forgot your gesture password, click "FORGOT THE GESTURE PASSWORD" to have an authentication code sent to your registered mobile phone number or your email. Enter the code and set up a new gesture password to continue.

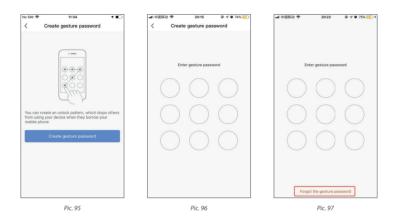

22 User manual

## NOTES

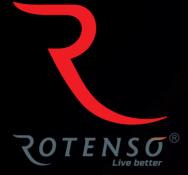

## www.rotenso.com

email: info@rotenso.com

Installer stamp